## Adobe Acrobat Pro

Perpetual License Purchase Instructions

## **Instructions**

- 1. Open your web browser of choice.
- 2. Go to Minermall.utep.edu and select "Miner Mall Log-In.

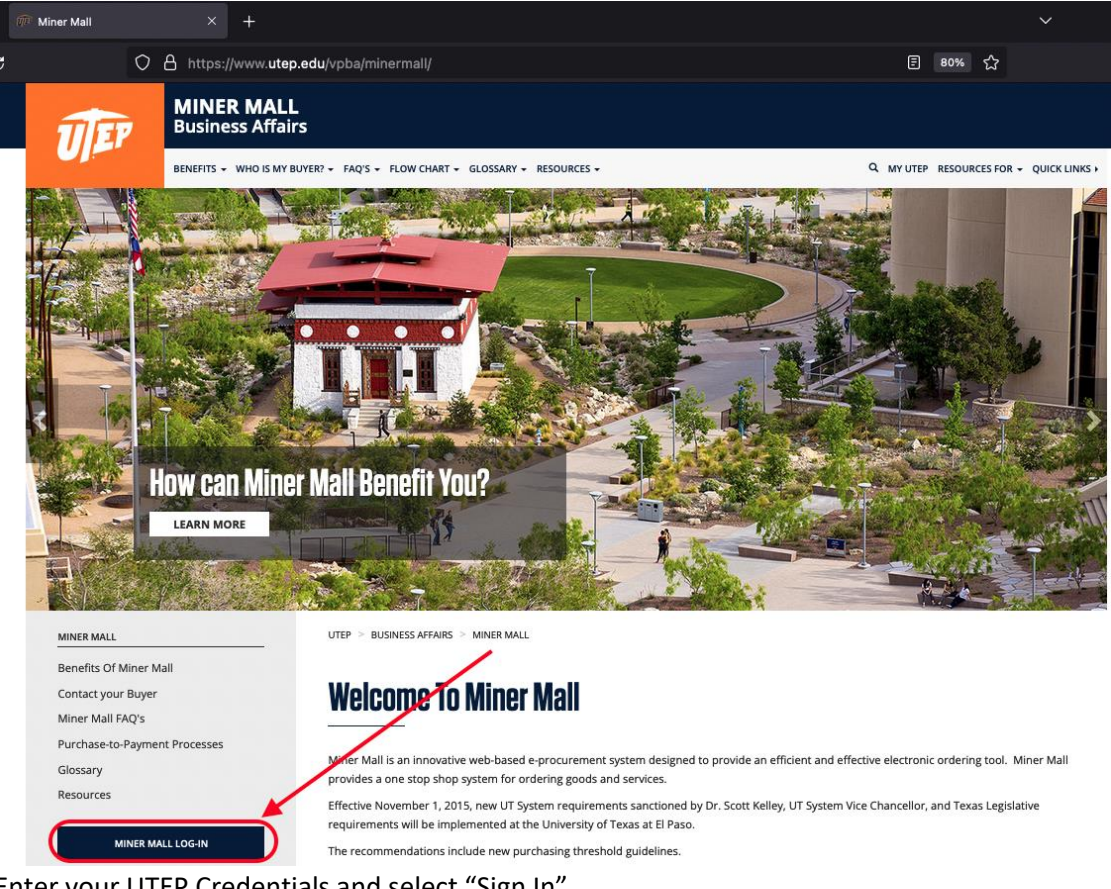

3. Enter your UTEP Credentials and select "Sign In".

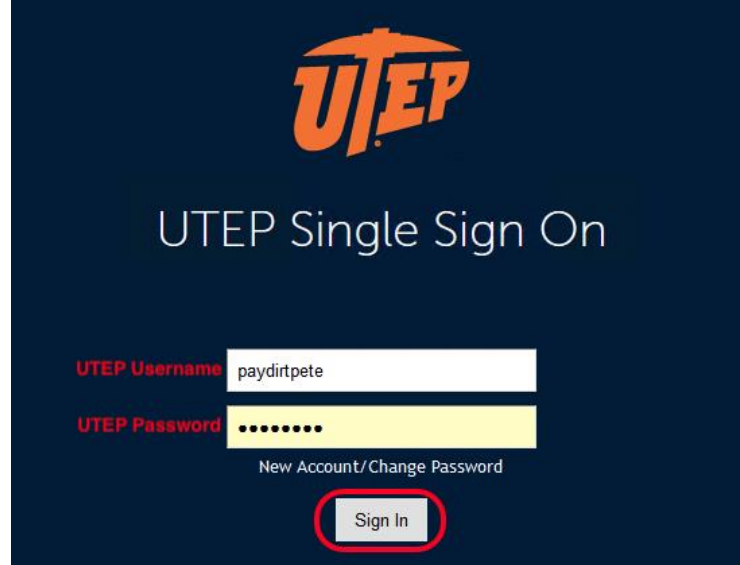

4. Navigate to the "Punch-out" Suppliers by scrolling down.

5. Click on "SHI".

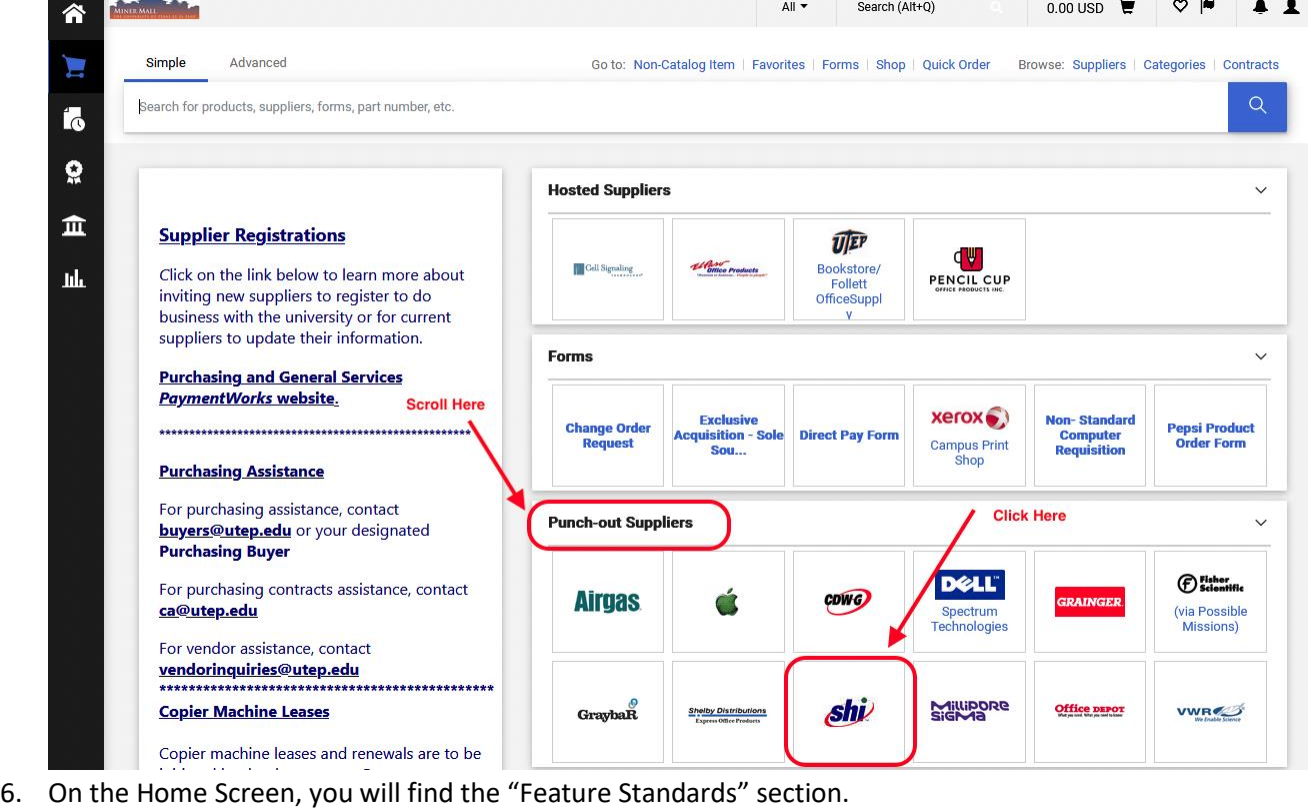

7. Add "Adobe Acrobat Pro 2020" to your cart.

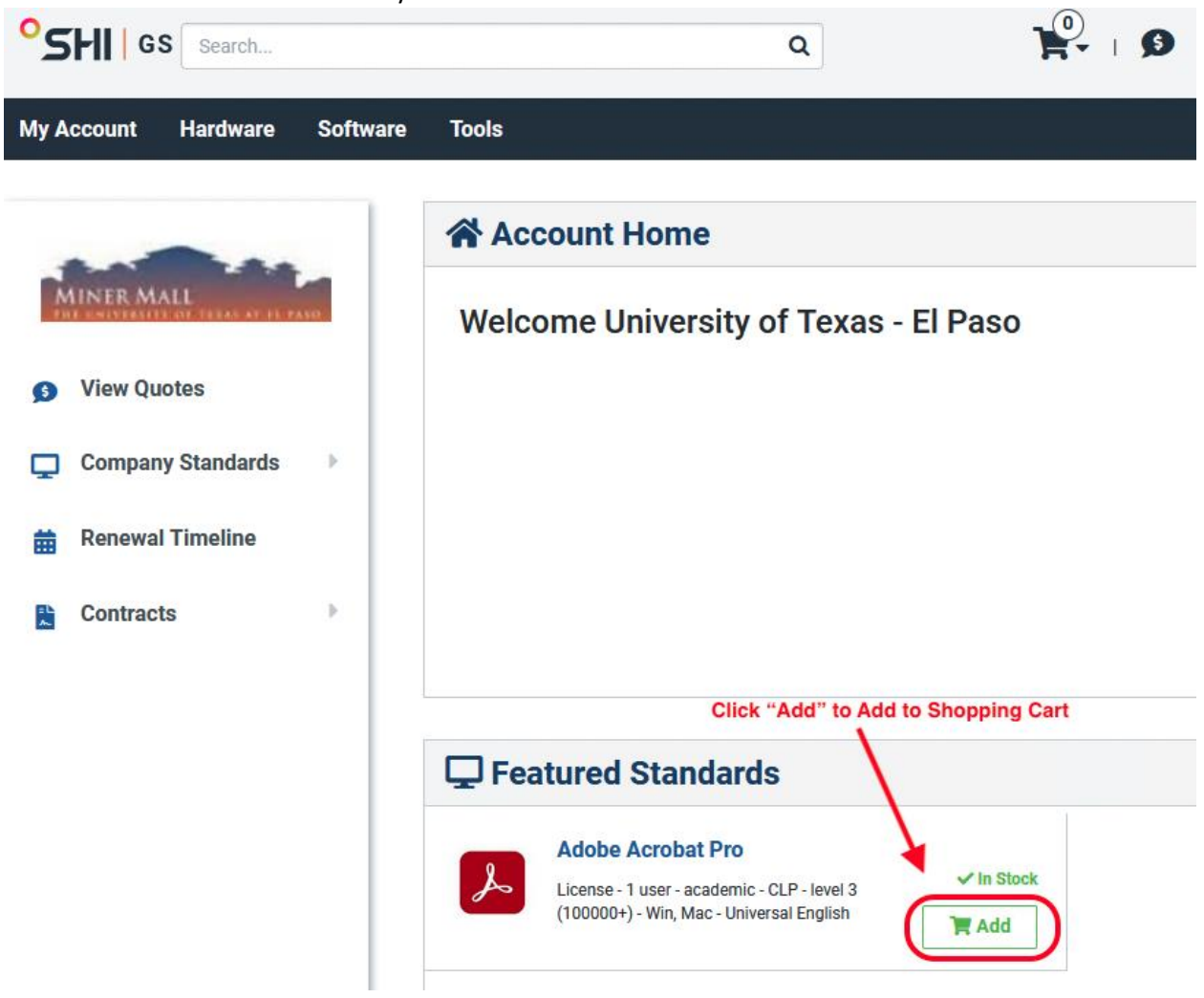

8. Confirm or update the quantity needed and select "Shopping Cart" when prompted.

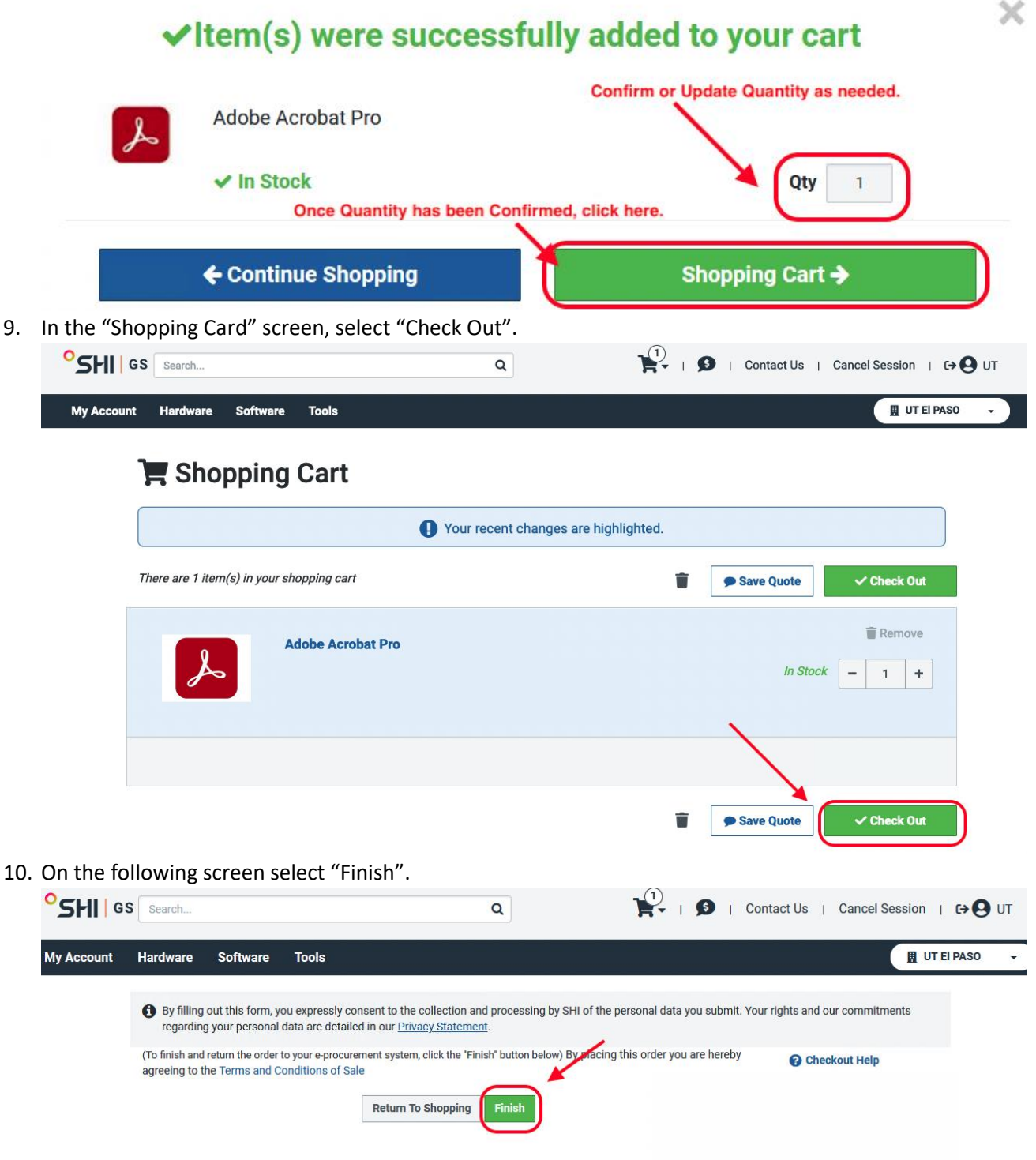

- 11. You will be taken back to the Miner Mall website.
- 12. Now you are ready to complete your purchase via Miner Mall!

## Support

- For any questions regarding the purchasing process, please contact the University Purchasing [Department.](https://www.utep.edu/purchasing-and-general-services/)
- For any questions regarding licensing Adobe Acrobat Pro, please contact the University [Technology Support.](https://www.utep.edu/technologysupport/)